Rendez-vous sur notre site web au www.cpaquebec.com

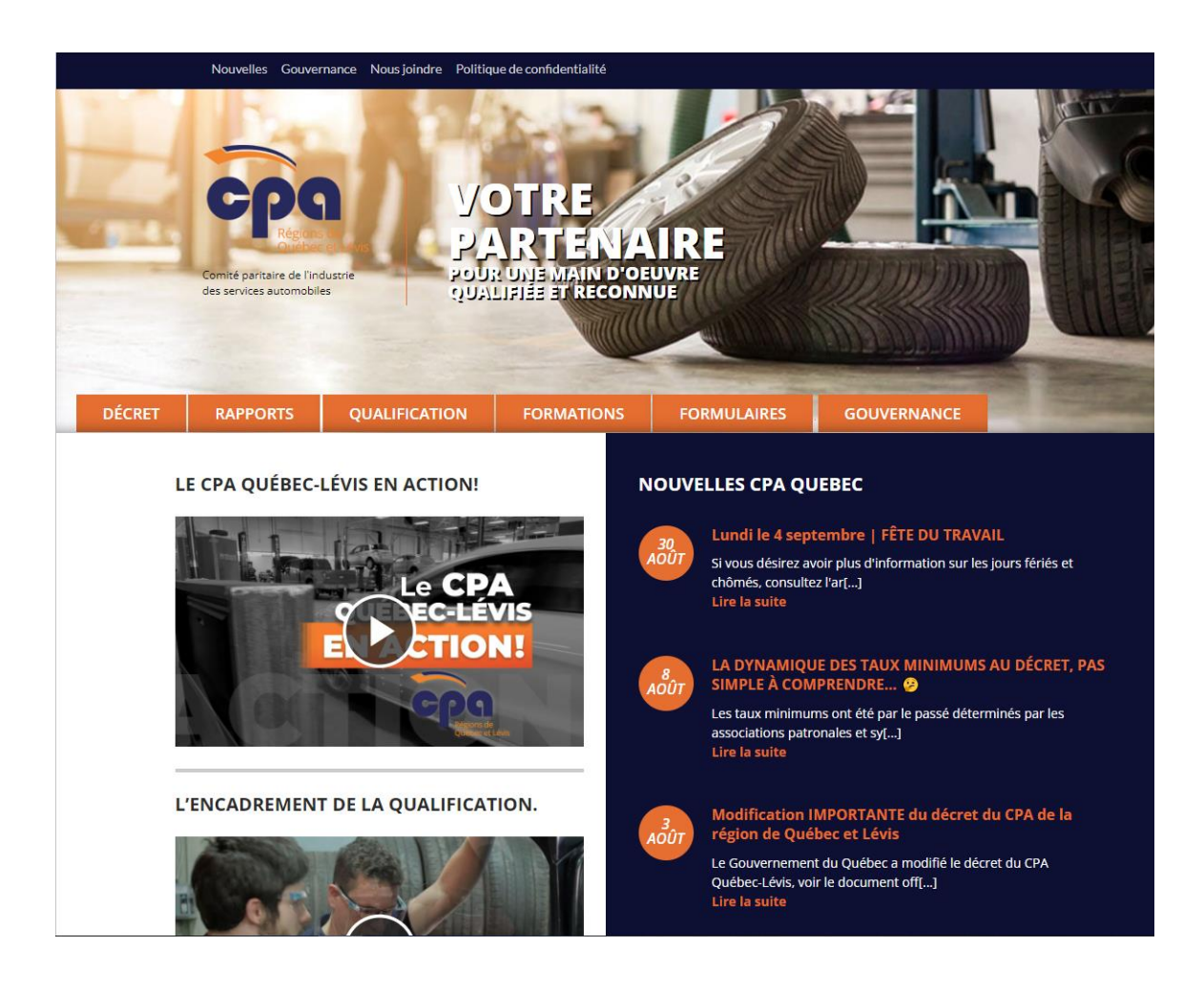

## Au bas de la page d'accueil, cliquez sur « Accéder au rapport mensuel en ligne ».

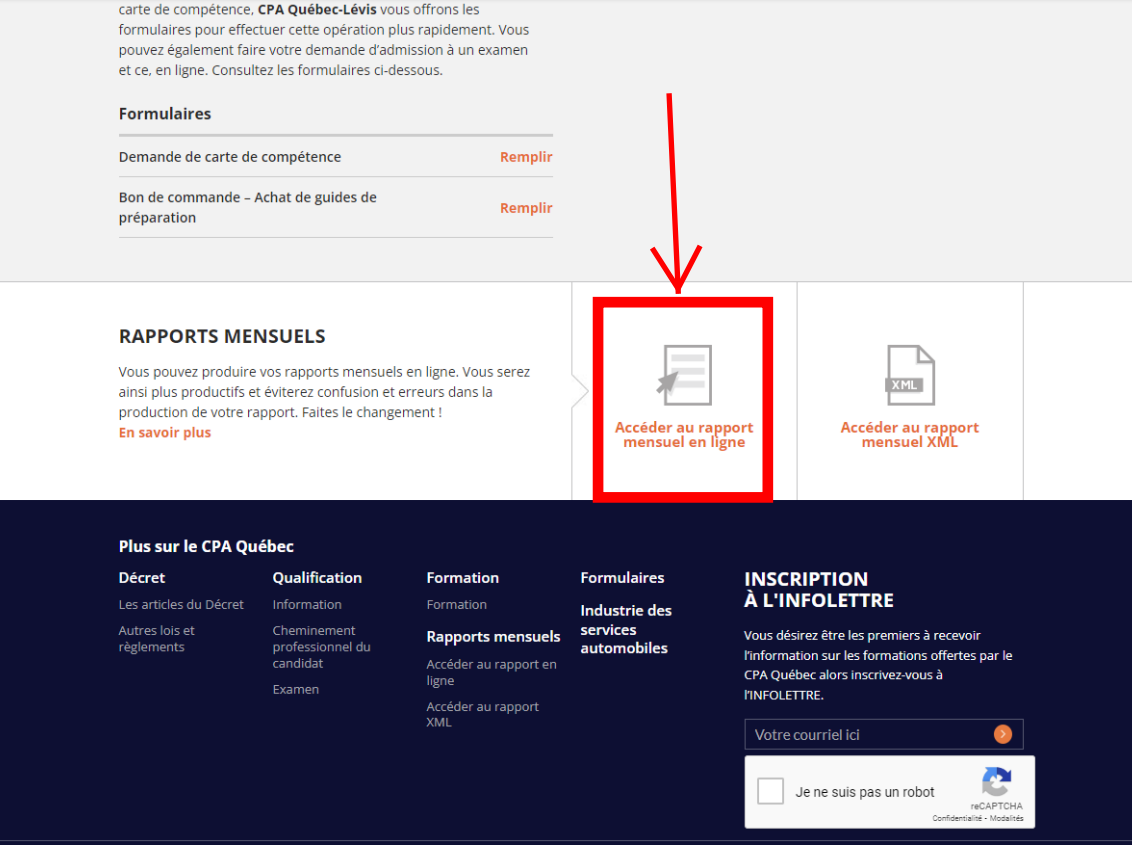

Entrez votre code d'usager et votre mot de passe.

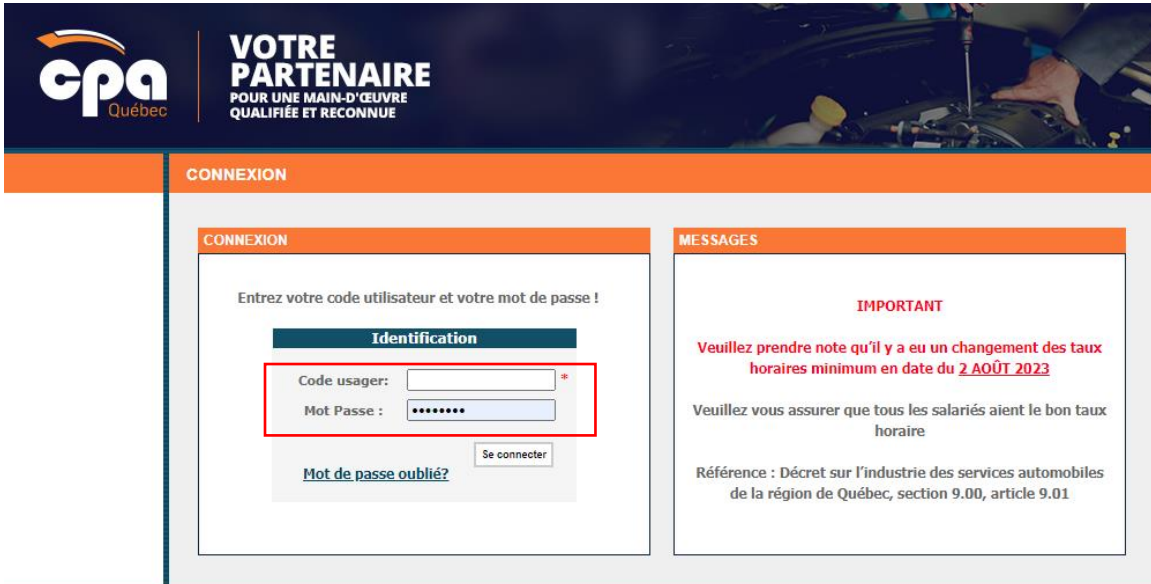

À gauche, cliquez sur « Salariés ».

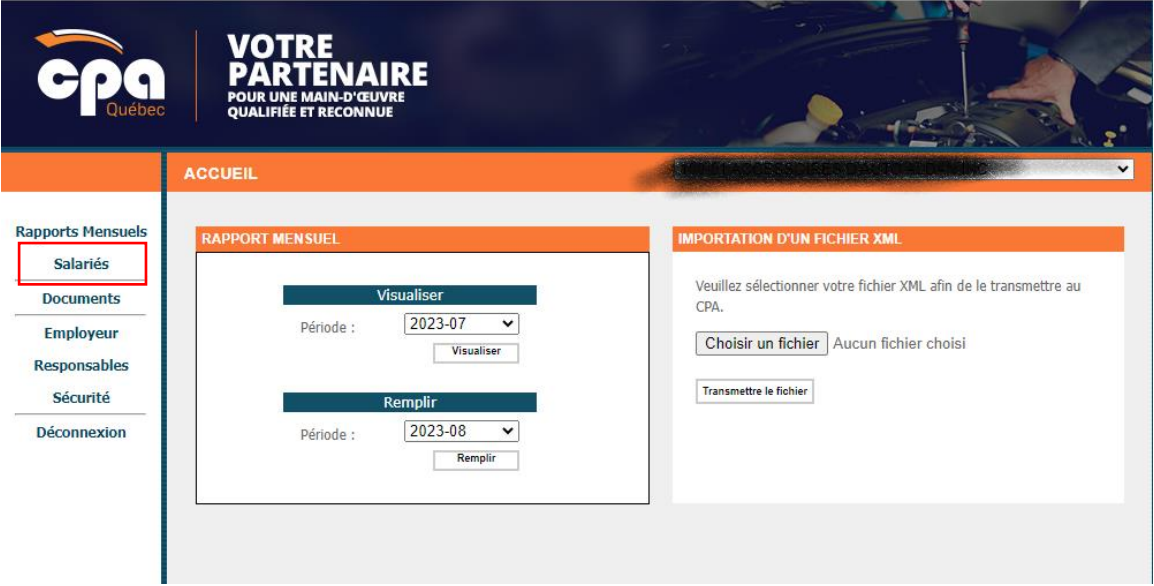

Pour créer un nouveau salarié cliquez sur le « + »

 $\frac{d\mathbf{r}}{d\mathbf{r}}$ 

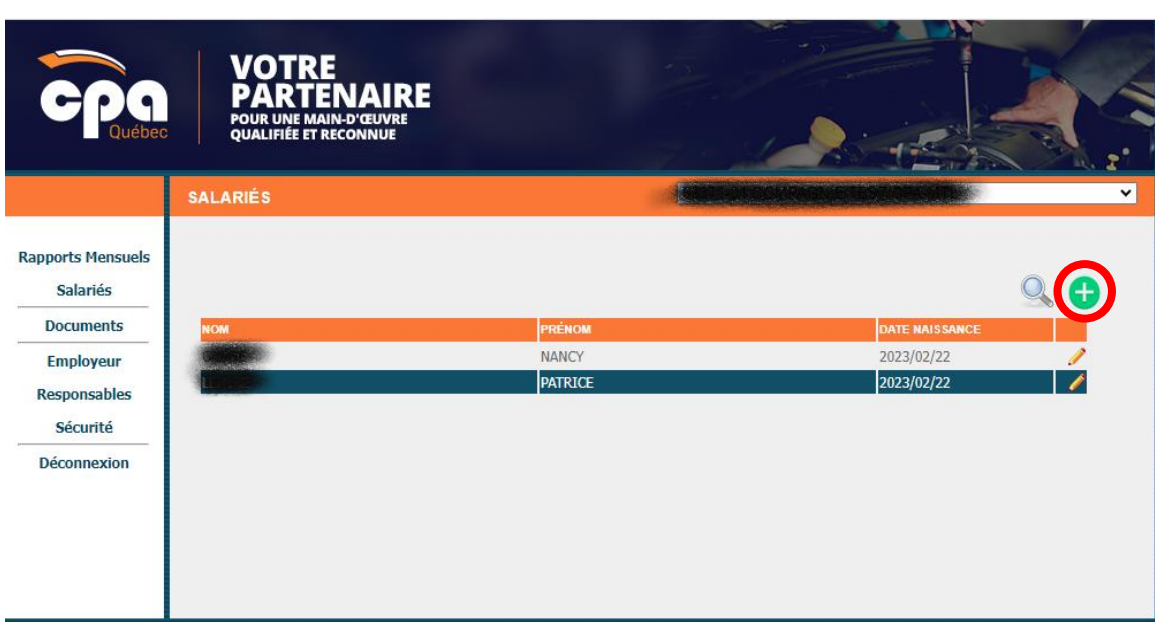

Entrez son numéro d'assurance social et cliquez sur « Valider »

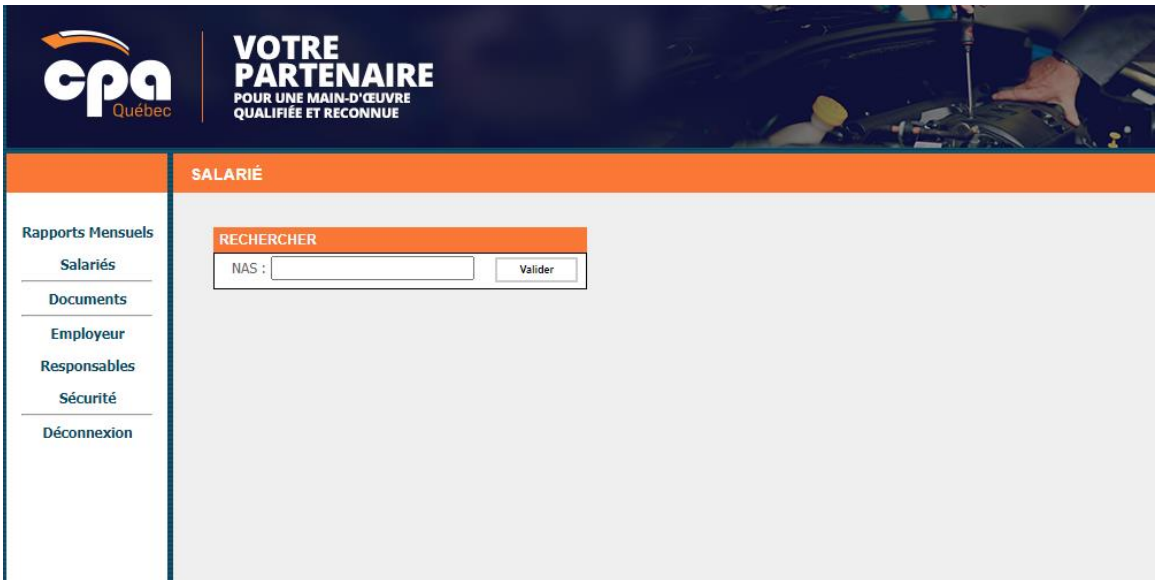

Si le salarié fait déjà partie de notre base de données, ses informations apparaîtront sur la prochaine page. Toutefois, s'il ne fait pas partie de notre base de données, vous devrez remplir toutes les informations demandées.

Pour plus d'information communiquez avec Mme Céline Trudel au 418-529-0626 poste 113 ou par courriel au celine.trudel@cpaquebec.com